## Willkommen zur PCgo! - CD-ROM !

Diese Datei enthält zusätzliche Hinweise zur Installation, Benutzung und Registrierung der CD. Bitte lesen Sie die Informationen dieser Datei in jedem Falle und insbesondere bei technischen Problemen aufmerksam durch. Im Falle von Fehlern bei Installation und Betrieb der CD lesen Sie bitte die Informationen in der Datei "problem.wri". Für weitere Hilfe zur PCgo! - CD-ROM verwenden Sie die jeweils vorhandene Hilfe-Funktion. Wenn Sie mit der Bedienung von Windows nicht vertraut sind, lesen Sie bitte zunächst die Hinweise in Ihrem Windows-Benutzerhandbuch, welches Sie zusammen mit Windows 3.1 erhalten haben oder drücken Sie die F1-Taste für Hilfe zur Benutzung von Write.

# Anzeigen dieses Dokuments mit Write

Sie haben eine bessere Übersicht in diesem Dokument, wenn Sie Write auf die maximale Größe bringen. Klicken Sie hierzu mit dem Mauszeiger auf das Symbol "Vollbild" in der oberen rechten Ecke des Fensters. Alternativ dazu können Sie durch Anklicken mit dem Mauszeiger oder durch die Tastenkombination [Alt] + [Leertaste] das Systemmenü in der oberen linken Ecke des Write-Fensters öffnen und dann den Befehl Vollbild wählen.

Um das gesamte Dokument durchsehen zu können, benutzen Sie mit der Maus die Bildlaufleiste am rechten Fensterrand oder drücken Sie eine der Tasten [Bild auf] oder [Bild ab] auf Ihrer Tastatur.

Um direkt eine bestimmte Seite im Dokument aufzufinden, wählen Sie im Menü »Suchen« den Befehl »Gehe zu Seite...« oder drücken Sie einfach die F4-Taste.

Um bestimmte Stichworte aufzufinden, wählen Sie den Befehl »Suchen...« aus dem gleichnamigen Menü. Write zeigt Ihnen die entsprechenden Textstellen an.

Um dieses Dokument oder Teile davon zu drucken, wählen Sie den Befehl »Drucken« im Menü »Datei«. Sie können den gesamten Text drucken, einzelne Seiten davon oder auch nur von Ihnen zuvor markierte Abschnitte. Bitte drücken Sie F1 für Hilfe zu Write, wenn Sie weitere Informationen benötigen.

Seite 2

Inhalt

Seite Thema

Dieses Dokument enthält die folgenden Themen:

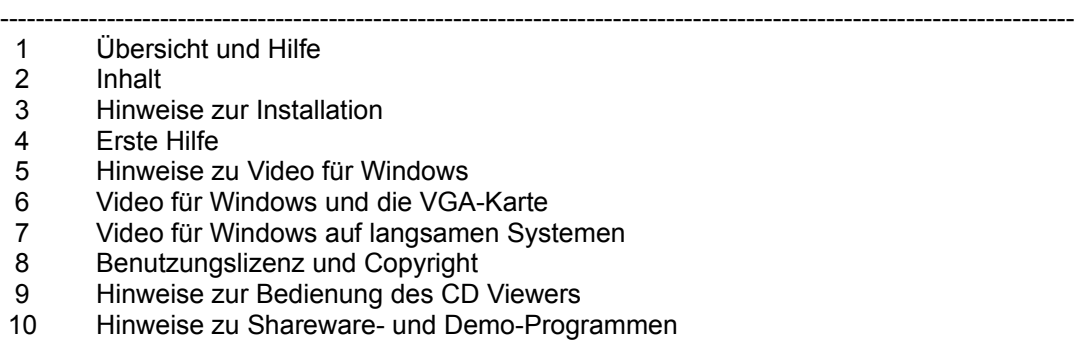

Seite 3

#### Hinweise zur Installation

Bevor Sie die CD nutzen können, ist eine Installation notwendig. Hierzu dient das Programm "setup.exe" im Hauptverzeichnis dieser CD. Dieses Programm kopiert die für das Funktionieren des CD Viewer - Systems erforderlichen Dateien auf Ihre Festplatte und ist weitgehend automatisiert.

Sie rufen "setup.exe" unter Windows 3.1 folgendermaßen auf:

Möglichkeit 1:

Wählen Sie aus dem Menü »Datei« des Programm-Managers den Befehl »Ausführen...«. Geben Sie die Bezeichnung Ihres CD-ROM-Laufwerks und den Programmnamen "setup.exe" als kompletten Pfad an. Wenn Ihr CD-ROM-Laufwerk z.B. das Laufwerk D ist, dann geben Sie ein:

## d:\setup.exe

Klicken Sie sodann mit dem Mauszeiger auf das Feld "OK". Das Installationsprogramm wird jetzt ausgeführt.

### Möglichkeit 2:

Rufen Sie den Windows-Dateimanager auf. Wählen Sie Ihr CD-ROM-Laufwerk an und gehen Sie ins Verzeichnis "sampler". Sie sehen in der Dateiliste unter anderem die Datei "setup.exe". Doppelklicken Sie mit dem Mauszeiger auf diese Datei. Das Installationsprogramm wird gestartet.

Beim Installieren müssen Sie zunächst die Bezeichnung Ihres CD-ROM-Laufwerkes angeben. Das Programm geht davon aus, daß Ihr CD-ROM-Laufwerk das Laufwerk "D:" ist. Hat Ihr CD-ROM-Laufwerk eine andere Bezeichnung, dann geben Sie diese hier ein.

Als nächstes müssen Sie ein Verzeichnis auf Ihrer Festplatte angeben, in dem Sie das CD View - System installieren wollen. Standardmäßig wird das System im Verzeichnis "c:\cdvision" installiert. Sie können jedoch auch eine andere Festplatte und/oder ein anderes Verzeichnis angeben.

Nachdem Sie diese beiden Angaben gemacht haben, führt Setup folgende Installationsvorgänge durch:

Alle Dateien mit der Endung \*.dll und \*.vbx aus dem System-Verzeichnis der CD werden ins Windows\System-Verzeichnis auf Ihrer Festplatte kopiert.

Alle übrigen Dateien aus dem System-Verzeichnis der CD werden in das von Ihnen angegebene Zielverzeichnis auf Ihrer Festplatte kopiert (standardmäßig nach "c:\cdvision").

Eine neue Programm-Manager-Gruppe mit Titel "cdvision" und mit den Icons für Applikation, Video-Setup und diese Readme-Datei sowie eventuell weiteren Info-Dateien wird angelegt. Existiert schon eine solche Gruppe, dann wird Sie auf den neuesten Stand gebracht.

Sollten bei der Installation oder beim anschließenden Programmlauf irgendwelche Fehlermeldungen oder Probleme auftreten, lesen Sie bitte zunächst die Erste-Hilfe-Hinweise auf Seite 4.

Seite 4

# Erste Hilfe

Die PCgo! - CD-ROM läuft mit Video für Windows 1.1. Video für Windows wird nicht automatisch mitinstalliert, sondern hat ein eigenes Setup-Programm im Verzeichnis "indeo" auf dieser CD. Wenn Sie Video für Window 1.1 noch nicht installiert haben, oder aber es noch nicht mit den neuen Indeo 3.2 - Treibern installiert haben, dann lesen Sie bitte unbedingt die Hinweise zu Video für Windows in diesem Dokument.

Die PCgo! - CD-ROM ist für den Betrieb mit Soundkarte ausgelegt. Haben Sie jedoch keine Soundkarte, so werden beim Setup automatisch alle Soundeffekte abgeschaltet. Im Verzeichnis "sound" dieser CD finden Sie einen Public-Domain-Speaker-Treiber, mit dem Sie Soundeffekte über den Lautsprecher Ihres PCs abspielen können. Bitte beachten Sie die Hinweise zur Installation dieses Treibers in der Datei "sound.wri" im Sound-Verzeichnis. Falls Sie den Treiber erst nach dem CD Viewer - System installieren, sind die Sound-Effekte beim CD Viewer zunächst ausgeschaltet und müssen über den Menüpunkt "Datei Einstellungen" erst wieder eingeschaltet werden. Bitte beachten Sie, daß die Wiedergabe von Video-Sound mit dem Speaker-Treiber keine annehmbaren Ergebnisse liefert und daher immer abgeschaltet sein sollte.

Als Betriebssoftware (Multimedia-Präsentationsoberfläche) wird bei allen CDs der CD Vision-Reihe das bewährte CD Viewer - System verwendet. Bitte beachten Sie, daß Sie grundsätzlich immer die neueste CD zuletzt installieren.

Bitte beachten Sie weiter, daß die Lesezeichen-Dateien jetzt die Endung \*.cvl und die Notizdateien jetzt die Endung \*.cvn haben. Auch das Format der Hilfe-Datei hat sich geändert. Die Hilfe-Datei heißt jetzt immer cdview.cvh. Eventuell vorhandene ältere Dateien \*.hlf und \*.lay können Sie löschen; sie werden vom neuen System 2.0 nicht mehr benötigt.

In der Datei "problem.wri" finden Sie eine Liste möglicher Probleme bei Installation oder Programmaufruf zusammen mit der Lösung für das Problem.

Seite 5

Hinweise zu Video für Windows

Video für Windows 1.1 ist eine Sammlung von Software-Treibern, die das Abspielen digitaler Videos auf einem PC erlaubt. Sie sollten Video für Windows als erstes installieren, da es zum Funktionieren der beiden anderen Anwendungen notwendig ist. Video für Windows ersetzt den Media-Player von Windows 3.1 durch eine neue Version.

CD Vision verwendet für alle Videos den Intel Indeo 3.2 Treiber. Nur, wenn Sie exakt diesen Treiber (oder einen neueren) bereits installiert haben, können Sie auf die Installation dieses Treibers verzichten.

Auch wenn Sie Video für Windows oder Intel Indeo bereits in einer anderen Version installiert haben, müssen Sie die auf dieser CD enthaltene Version nochmals installieren, da hier der neueste (Stand: 1.8.94) Indeo-Video-Treiber (Version 3.2) von Intel enthalten ist. Dieser Treiber ergibt eine verbesserte Wiedergabequalität in Hicolor (32- bzw. 65.000 Farben) und paßt sich darüberhinaus automatisch der Farbtiefe an. Auf Windows-Installationen mit 256 Farben führt der Treiber ein automatisches Dithering (Farbmischung) aus und beseitigt die ansonsten bei Video für Windows häufig vorkommenden Palettenprobleme. Aufgrund der verwendeten Technik sehen bei 256-Farben-Displays Standbilder möglicherweise etwas grob gerastert aus. Nach Starten des Videos ist die Bildqualität jedoch sehr zufriedenstellend. Bei Hicolor-Displays gibt es weder bei

Stand- noch Laufbild irgendwelche Qualitätseinbußen.

So intallieren Sie Video für Windows mit dem Intel Indeo 3.2 - Treiber: Klicken Sie das "Indeo 3.2"-Icon in der CD Vision-Gruppe an oder gehen Sie mit dem Dateimanager in das Verzeichnis "indeo" auf dieser CD. Dort finden Sie unter anderem eine Datei "setup.exe". Starten Sie diese Datei. Video für Windows 1.1 wird automatisch auf Ihrem System neu installiert oder aktualisiert.

Sie benötigen zum Abspielen von digitalen Videos im AVI-Format keine zusätzliche Hardware.

Falls Sie ein Intel Action Media II oder RT Video Board installiert haben, verzichten Sie bitte auf das Installieren der auf dieser CD gelieferten Version von Video für Windows. Die Installation der Software-Treiber würde die Hardware-Unterstützung Ihres Intel-Boards für das Abspielen von Videos im Indeo-Format abschalten. Sie können die Installation rückgängig machen, indem Sie mittels der Systemsteuerung die Software-Treiber wieder deinstallieren und für Ihr Intel-Board ein neues Setup durchführen.

Bitte beachten Sie, daß Sie über eine Soundkarte verfügen müssen, die WAV-Dateien unter Windows abspielen kann, um die Video-Wiedergabe mit Ton zu erhalten.

Seite 6

# Video für Windows und die VGA-Karte

Video für Windows paßt sich automatisch dem Grafikmodus Ihrer VGA-Karte an. Sollten Sie nicht über eine VGA-Karte mit Windows-Treibern verfügen, wird Video für Windows auf Ihrem System nicht funktionieren. Ansonsten bietet Ihnen Video für Windows aber eine sehr große Flexibilität: Es funktioniert in allen von Windows unterstützten Grafikmodi Ihrer VGA-Karte. Beim ersten Aufruf einer Video-Sequenz nach der Neuinstallation von Video für Windows oder eines bei Wahl eines anderen VGA-Modus wird automatisch eine Prüfung Ihres Displays vorgenommen. Video für Windows stellt dabei fest, wie schnell Ihre Grafikkarte ist und mit welcher Auflösung sie betrieben wird. Aufgrund der so ermittelten Daten berechnet Video für Windows den für Ihr System optimalen Qualitätslevel bei der Wiedergabe. Auf schnellen PCs mit Windows-optimierter Grafikkarte erhalten Sie somit gegebenenfalls bessere Qualität.

Video für Windows läuft bereits im 16-Farben-Modus Ihrer VGA-Karte. Das so erzeugte Bild ist jedoch naturgemäß von schlechter Qualität. Für hinreichende Wiedergabequalität sollten Sie einen Videomodus mit mindestens 256 Farben wählen. Wenn Ihre Grafikkarte einen Modus mit 32- oder 65.000 Farben (Hicolor) bietet, sollten Sie diesen Modus wählen.

Die Grafikauflösung wählen Sie nach Ihrem Ermessen. Da das Videofenster von Video für Windows jedoch in jedem Modus die gleiche Pixelgröße hat, erscheint es in den Video-Modi mit höherer Auflösung enstprechend kleiner.

Für optimale Performance und Wiedergabequalität empfehlen wir Ihnen die Wahl eines Hicolor-Bildschirmmodus' (32- oder 65.000 Farben) bei einer Auflösung von 640 x 480 (gegebenenfalls noch von 800 x 600) Pixeln. Sie erhalten damit eine sowohl farblich wie auch größenmäßig optimierte Video-Wiedergabe.

Bei unseren Tests hat sich herausgestellt, daß einige wenige Grafikkarten älteren Datums oder exotischen Baumusters in bestimmten Grafikmodi Probleme mit dem Abspielen von Video-Sequenzen unter Visual Basic oder unter dem Microsoft Multimedia-Player haben (diese Produkte wurden von uns für die Herstellung der Anwendungen dieser CD verwendet). Dies kann in seltenen Fällen bis zum Rechner-"Absturz" unmittelbar nach dem Programmstart führen. In diesem Falle sollten Sie einen anderen Grafikmodus Ihrer Karte ausprobieren, was das Problem in aller Regel löst. Wenn gleichwohl weitere Probleme bestehen, sollten Sie beim Hersteller Ihrer

Grafikkarte einen neuen, aktualisierten Treiber für Windows bestellen.

Bitte teilen Sie uns in jedem Falle bei Ihnen auftretende Probleme mit Grafikkarte oder anderer Hard- und Software mit. Wir können Ihnen allerdings nicht in jedem Fall Abhilfe versprechen, doch möglicherweise können wir einige Probleme direkt mit dem Hardware-Hersteller gemeinsam lösen.

Seite 7

Video für Windows auf langsamen Systemen

Video für Windows und damit auch die Multimedia-Anwendungen dieser CD laufen grundsätzlich auf allen Computersystemen mit VGA-Karte, auf denen auch Windows 3.1 läuft, also etwa bereits auf einem 386 SX. Auf langsamen Rechnern geschieht jedoch folgendes:

Video für Windows versucht stets, Ton und Bild im Einklang zu halten. Wenn Zeitprobleme auftreten, läuft zunächst der Ton normal weiter, aber unter Umständen werden einzelne Frames (= Einzelbilder) bei der Wiedergabe übersprungen. Dies bedeutet, daß der Film als aus Einzelbildern zusammengesetzt erkennbar wird. Werden die Zeitprobleme noch kritischer, werden auch einzelne Tonausschnitte übersprungen. Der Ton klinkt dann abgehackt. Abhilfe schafft hier oftmals das Kopieren der AVI-Sequenzen auf die Festplatte. Wegen der Größe der AVI-Dateien, die bereits bei wenigen Sekunden Spielzeit mehrere Megabyte Plattenspeicher belegen, ist dieses Verfahren aber nur für einzelne AVI-Dateien praktikabel.

Als Mindestausstattung für den vernüftigen Betrieb von Video für Windows sollten Sie über folgende Hardware verfügen:

486-SX/DX-PC mit 25 Mhz (besser: 33 MHz) Taktfrequenz, 4 MByte Hauptspeicher (besser: 8 MByte), VGA-Grafikkarte mit 256 Farben bei 640 x 480 Auflösung unter Windows. Optimal ist ein 486er mit 40 oder 50 Mhz Taktfrequenz, mindestens 8 MByte Hauptspeicher und schneller VGA-Karte mit 32768 oder mehr Farben. In allen Fällen ist ein möglichst schnelles CD-ROM-Laufwerk und eine möglichst schnelle Festplatte empfehlenswert.

Falls Sie über einen schnellen Rechner verfügen, aber Video für Windows dennoch keine zufriendenstellende Performance bietet, versuchen Sie nacheinander die folgenden Dinge:

- Optimieren Sie den Speicher Ihres Computers für Windows, so wie es im Anhang des Windows-Handbuches beschrieben steht. Stellen Sie Windows insbesondere soviel Speicher wie möglich zur Verfügung. Deinstallieren Sie hierzu eventuell vorhandene RAM-Disks und machen Sie EMS-Zuweisungen für DOS-Programme rückgängig.

- Installieren Sie eine Windows-Auslagerungsdatei (virtueller Speicher) wenn möglich als feste, nicht als temporäre Datei..

- Wenn Sie bereits einige Zeit mit Windows gearbeitet haben, verlassen Sie Windows und starten Sie es erneut, um möglichst viele Ressourcen zur Verfügung zu haben.

- Schließen Sie vor dem Aufruf einer Anwendung, die Video für Windows benutzt, alle anderen Anwendungen, um möglichst viel Speicher für AVI zur Verfügung zu haben.

- Starten Sie Windows niemals aus einer DOS-Shell (z.B. dem Norton Commander) heraus. Dies blockiert wertvollen Speicher für Windows.

- Probieren Sie verschiedene Auflösungen Ihrer VGA-Karte aus. Nicht selten sind die VGA-Treiber für eine bestimmte Auflösung optimiert und damit schneller.

- Versuchen Sie, für Ihre Grafikkarte neue, schnellere Treiber vom Hersteller oder von Ihrem Händler zu erhalten.

Seite 8

Benutzungslizenz und Copyright

Grundsätzlich haben Sie das Recht, die Inhalte der CDVISION-CD zur privaten Nutzung beliebig zu verwenden. Bei Shareware und Demos beachten Sie bitte die jeweiligen Lizenzbedingungen der Autoren.

Für jede Art der kommerziellen Nutzung und/oder der massenhaften Verbreitung von Materialien oder von Teilen davon (z.B. durch Mailbox-Systeme und Shareware-Händler) ist das vorherige, schriftliche Einverständnis von microMedia erforderlich.

Die auf dieser CD enthaltene Software und das dazugehörige Datenmaterial ist urheberrechtlich geschützt. Die Daten und Programme dürfen weder im Ganzen noch auszugsweise kopiert oder weitergegeben werden. Das Kopieren von Daten und Programmen auf die eigene Festplatte ist jedoch erlaubt. Die Programme und Daten dieser CD sind nur zum persönlichen Gebrauch bestimmt und dürfen ohne die schriftliche Einwilligung von microMedia in keiner Form kommerziell verwendet werden. Sie dürfen insbesondere nicht verliehen, öffentlich vorgeführt oder in Netzwerke eingespeist werden.

Für die als Shareware-, Freeware- oder als Demoprogramme ausgewisenenen Software-Programme gelten zusätzlich zu den oben genannten Lizenzbedingungen die jeweiligen Lizenzbedingungen der Hersteller dieser Programme, wie sie aus den jeweiligen Online-Programmdokumentationen hervorgehen. Bitte unterstützen Sie den Shareware-Gedanken, indem Sie die Registriergebühr an den jeweiligen Autoren entrichten, wenn Sie die Software häufiger nutzen.

Diese CD ist ein Online-Magazin und unterliegt den presserechtlichen Gegebenheiten. Die Programme und Daten dieser CD werden als reine Multimedia-Demonstrationen ohne Anspruch auf irgendeinen praktischen Nutzen ausschließlich für die persönliche Verwendung zur Verfügung gestellt. Für etwaige redaktionelle oder technische Fehler sowie für die Funktionsfähigkeit der enthaltenen Software auf jedem Computersystem ist jede Haftung ausgeschlossen.

Copyright (c) 1995 by microMedia

Seite 9

Hinweise zur Bedienung des CD Viewers

Hilfe

Hilfe ist jederzeit im Programm verfügbar - drücken Sie einfach die F1-Taste oder wählen Sie einen Punkt aus dem Hilfe-Menü.

### **Statuszeile**

Die Statuszeile gibt Ihnen stets eine kurze Information über das Objekt, über das Sie den Mauszeiger gerade bewegen. Fall Sie den Mauszeiger innerhalb eines Bilder bewegen, zeigt die Statuszeile eine Kurzinformation zu diesem Bild.

Bilder

Wenn auf einer Seite ein Bild angezeigt wird, können Sie es durch Doppelklick mit der Maus ausschneiden und gleichzeitig auf Originalgröße vergrößeren. Bis zu 16 Bilder können Sie auf diese Art ausschneiden und am gleichzeitig am Bildschirm ablegen. Übrigens funktioniert das Ganze auch innerhalb einer Diashow.

#### Dateien kopieren

Wenn Sie eine Applikation aus einer Dateiauswahlliste auf Ihre Festplatte kopieren wollen, dann beachten Sie bitte, daß die Applikation insgesamt möglicherweise mehr Dateien enthält, als in der Dateiauswahlliste gezeigt werden. Aktivieren Sie bei allen Kopieraktionen immer die Option "Alles", um den kompletten Inhalt eines Programmverzeichnisses von der CD-ROM zu kopieren.

### Programme starten

Falls die CD weitere Programme enthält, die direkt von einer Bildschirmseite aus gestartet werden können, so beachten Sie bitte folgendes: Die meisten dieser Programme arbeiten einwandfrei, auch wenn sie mittels einer Dateiauswahl direkt von der CD gestartet werden. Zu Problemen kann es jedoch kommen, wenn ein Programm versucht, irgendwelche Daten auf die CD zu speichern (z.B., wenn ein Spiel etwa eine Highscore-Liste speichert). Wenn ein Programm von CD nicht richtig funktioniert, so versuchen Sie bitte, es auf die Festplatte zu kopieren und von dort zu starten. Verwenden Sie dazu den Kopieren-Button der Dateiauswahlliste (siehe oben), oder einfach den Windows-Dateimanager.

#### Video abspielen

Um Videos im Vollbildmodus abzuspielen, klicken Sie auf den kleinen gelben Knopf am Video-Player. Der Knopf wird blau, und das Video wechselt in den Vollbild-Modus. Ein beliebiger Mausklick beendet den Vollbildmodus wieder. Ein nochmaliges Anklicken des jetzt blauen Knopfes stellt den ursprünglichen Zustand wieder her.

#### Videoton ein/ausschalten

Klicken Sie auf den kleinen, grünen Knopf am Video-Player, um den Videoton auszuschalten. Der Knopf verändert seine Farbe zu rot, und der Ton stoppt. Nochmaliges Anklicken des Knopfes stellt den ursprünglichen Zustand wieder her.

#### Tonsequenz abspielen

Einige Seiten dieser CD enthalten Tonsequenzen. Dies ist dann an dem Lautsprechersymbol rechts neben der Überschrift erkennbar. Um die Tonsequenz zu starten, klicken Sie einfach auf das Lautsprechersymbol. Ein zweiter Klick stoppt die Wiedergabe.

Seite 10

### Hinweise zu Shareware- und Demo-Programmen

Falls diese CD Shareware- oder Demo-Programme enthält, beachten Sie bitte die folgenden Hinweise:

Diese Programme sind nicht im Abgabepreis der CD enthalten, sondern stellen einen kostenlosen Bonus dar. Zu jedem Programm existiert eine Kurzbeschreibung in deutscher Sprache. Beachten Sie jdeoch bitte folgendes:

microMedia electronic publishing hat alle Programme sorgfältig ausgewählt und auf Virenbefall und Funktionsfähigkeit getestet. Da microMedia electronic publishing jedoch nicht der Hersteller dieser Software ist, übernehmen wir keine Garantie für Funktionsfähigkeit und Sicherheit der Programme. Insbesondere ist jede Haftung wegen Folgeschäden ausgeschlossen.

Die meisten Programme können direkt von der CD gestartet und ausgeführt werden.

Beachten Sie aber, daß einige Programme versuchen, Daten schon während der Initialisierung zu schreiben. Da die CD-ROM schreibgeschützt ist, führt dies zu einer Fehlermeldung. Als Abhilfe kopieren Sie einfach die entsprechende Software in ein Verzeichnis Ihrer Festplatte und starten es dort von neuem. Unter Umständen müssen Sie noch das Schreibschutz-Attribut der Dateien zurücksetzen, mit dem alle von der CD kopierten Dateien automatisch ausgestattet sind. Verwenden Sie hierzu den MS-DOS-Befehl ATTRIB oder den Menüpunkt »Datei Eigenschaften« des Datei-Managers unter Windows. Schlagen Sie die genaue Verwendung in Ihrem MS-DOS- oder Windows-Handbuch nach.

Shareware ist keine kostenlose Software, sondern lediglich eine direkte, anwendernahe Art der Software-Distribution. Sie testen ein Shareware-Programm ausgiebig, bevor Sie durch den Vorgang der Registrierung eine Benutzerlizenz erwerben. Diese Registrierung wird in aller Regel direkt beim Autoren der Software durchgeführt. Beachten Sie hierzu bitte die Hinweise in den jeweiligen Programmbeschreibungen. Senden Sie bitte keinesfalls Registrierungsgebühren etc. an microMedia electronic publishing; wir können diese nicht an die Autoren weiterleiten.

Eine andere Art von Software ist die sogenannte Freeware oder auch Public Domain Software. Diese Software wird tatsächlich völlig kostenlos weitergegeben. Es ist aber guter Stil, den in der jeweiligen Dokumentation angegebenen Autoren davon zu unterrichten, wenn man seine Software mit gutem Erfolg und regelmäßig einsetzt.